**TODOS OS DIAS PODEMOS APRENDER ALGO NOVO** 

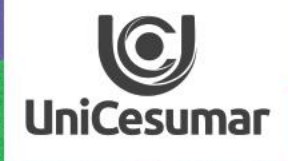

# INSPIRA

# ZOOM MEETINGS

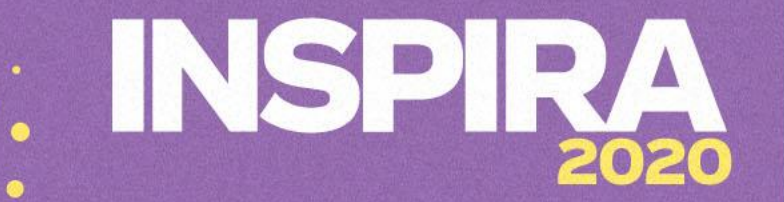

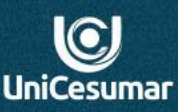

#### Olá professor(a)

O ZOOM MEETINGS é um software de fácil acesso e alto desempenho que permite fazer reuniões e videoconferências. Assim, através do Zoom, o professor pode transmitir sua aula ao vivo, gravá-la e disponibilizar aos alunos. Consiste em mais uma ferramenta para dinamizar e diversificar as aulas mediadas pelas tecnologias de informação.

Visando contribuir com a dinâmica do seu processo docente nesse momento, disponibilizamos um tutorial detalhado de como utilizar a ferramenta Zoom em suas aulas.

Inspire-se!

Equipe Performar.

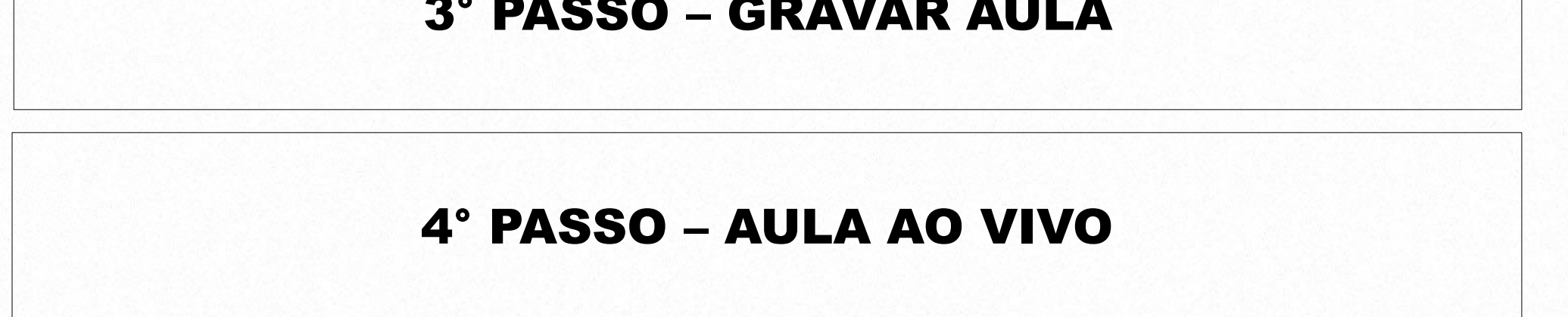

## **3° PASSO - GRAVAR AULA**

## 2° PASSO - CONFIGURAÇÃO

# 1° PASSO - CADASTRO E DOWNLOAD

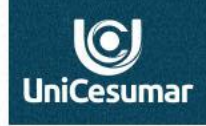

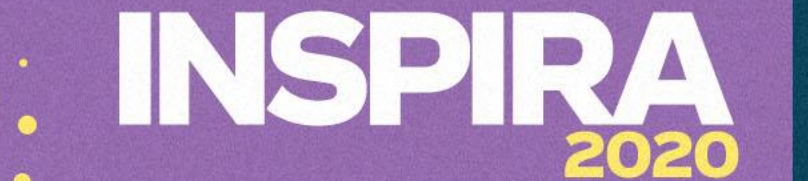

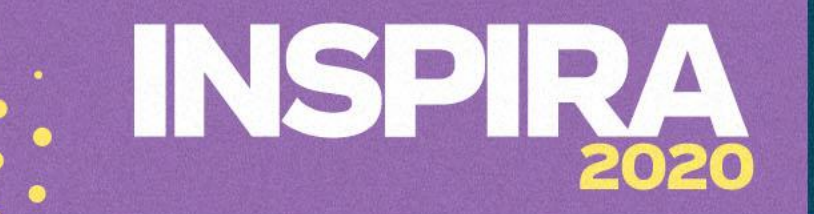

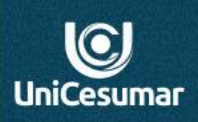

# 1° PASSO – CADASTRO E DOWNLOAD

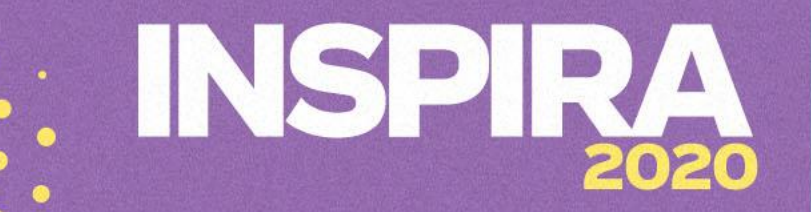

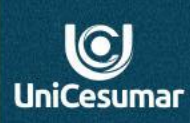

#### Acesse o site<https://zoom.us/pt-pt/meetings.html>

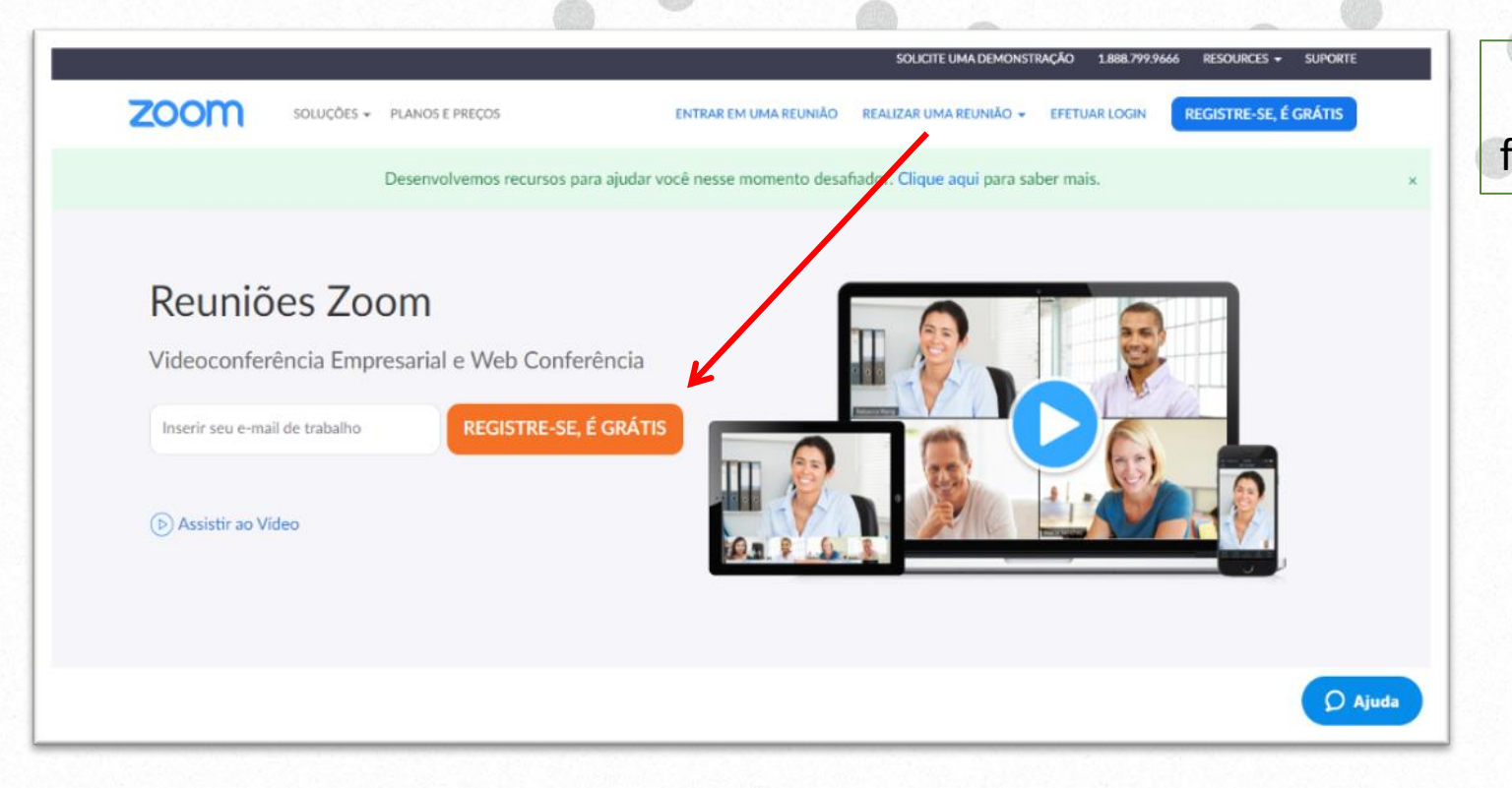

- Clique no ícone **REGISTRE-SE, É GRÁTIS** e faça seu cadastro.

# INSPE 2020

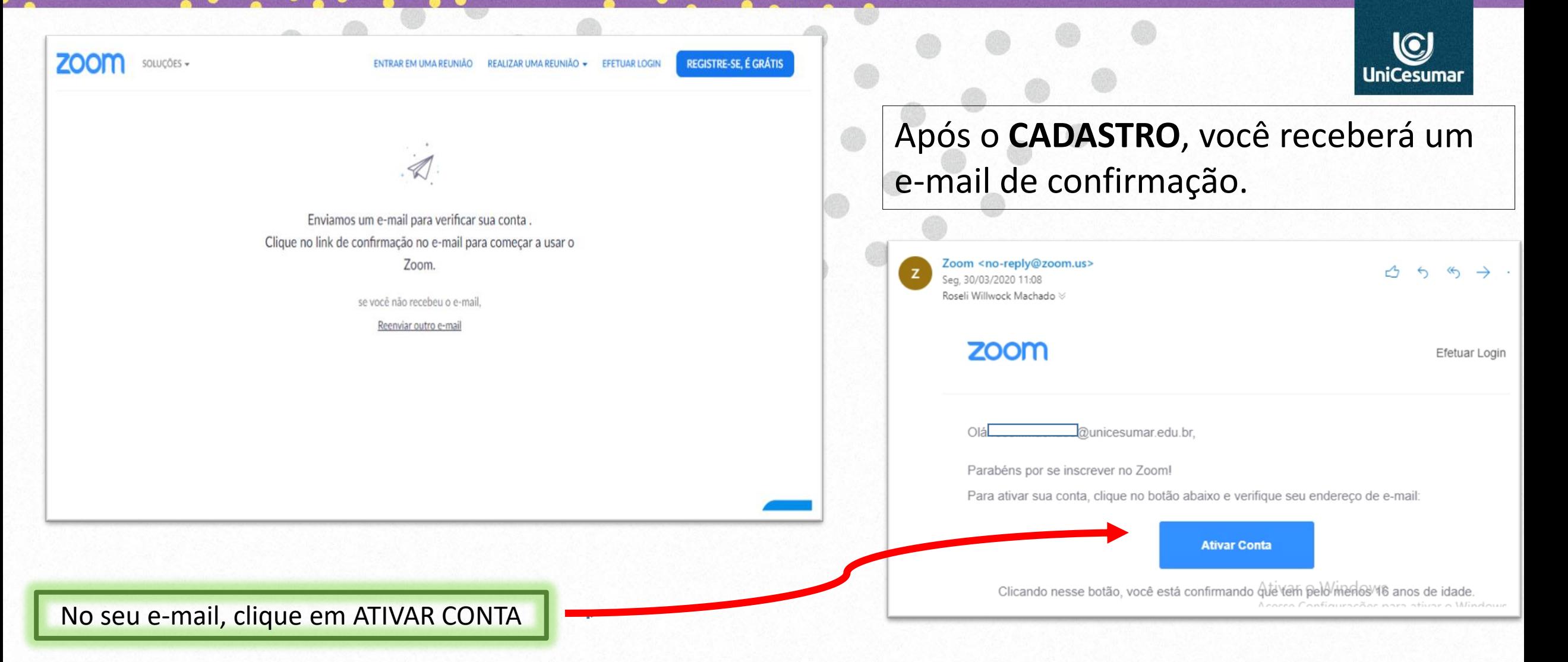

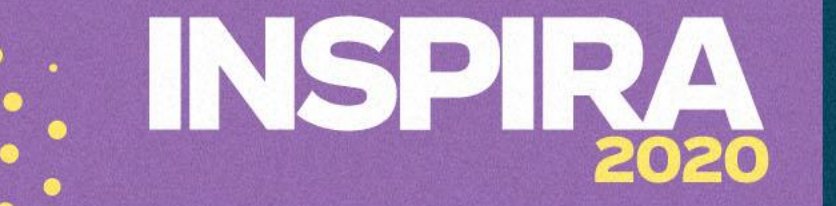

## **DOWNLOAD DO APP**

Após confirmação você será direcionado para central de Downloads, ou clique em <https://zoom.us/download> em **FAZER DOWNLOAD.**

Desenvolvemos recursos para ajudar você nesse momento desafiador. Clique aqui para saber mais.

Download para Administrador de TI +

Cliente Zoom para Reuniões O cliente do navegador da Web será baixado automaticamente quando você iniciar ou

Central de Downloads

participar da sua primeira reunião Zoom, e também está disponível para download manual aoui.

Versão 4.6.8 (19178.0323)

 $x$  2° Ē

5,0/10,8 MB, 12 segundos res...

**Fazer download** 

Desenvolvemos recursos para ajudar você nesse momento desafiador. Clique aqui para saber mais.

ENTRAR EM UMA REUNIÃO REALIZAR UMA REUNIÃO - EFETUAR LOGIN

Download para Administrador de TI +

zoom

**O** Ajuda

Exibir todos

SOLUÇÕES -

 $\odot$ **UniCesuma** 

REGISTRE-SE, É GRÁTIS

Cliente Zoom para **Neuniões** O cliente do navegador da Web será b ado automaticamente guando você iniciar ou participar da sua primeira reunião . e também está disponível para download manual

Central de Downloads

Versão 4.6.8 (19178.0323) **Fazer download** 

Siga as instruções do instalador que será baixado

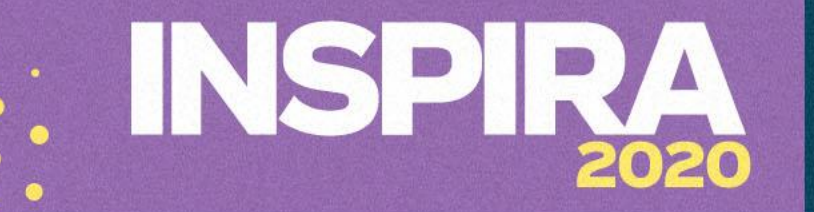

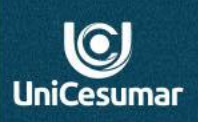

# 2° PASSO – CONFIGURAÇÃO

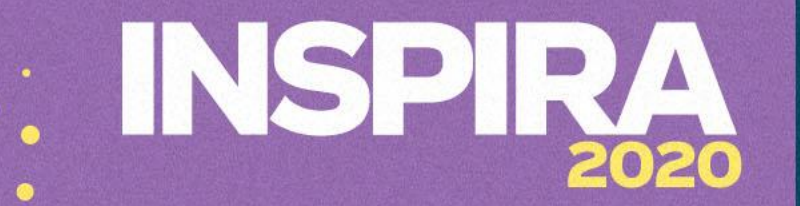

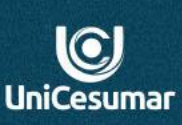

## FAZER LOGIN

Para fazer o login use o e-mail e a senha cadastrados. Veja nas imagens

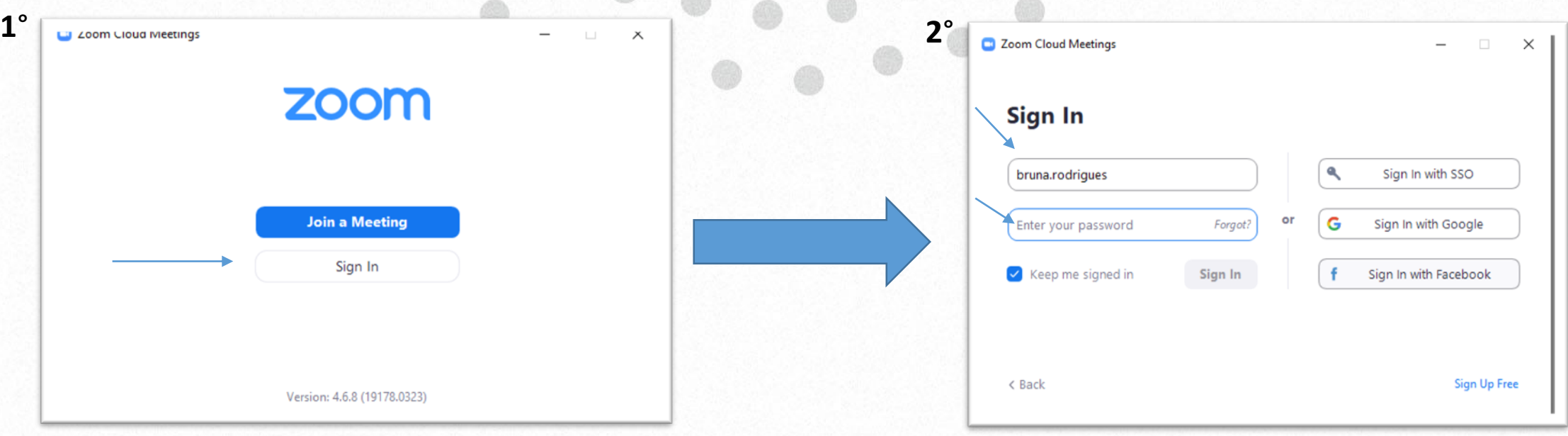

# INSPIRA 2020

# AJUSTES NECESSÁRIOS

 $\begin{bmatrix} 1 & 1 \\ 1 & 1 \end{bmatrix}$ 

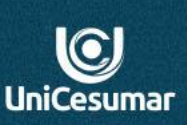

Após fazer o login, você professor, terá acesso a essa **TELA INICIAL** e precisará fazer alguns **Ajustes.**

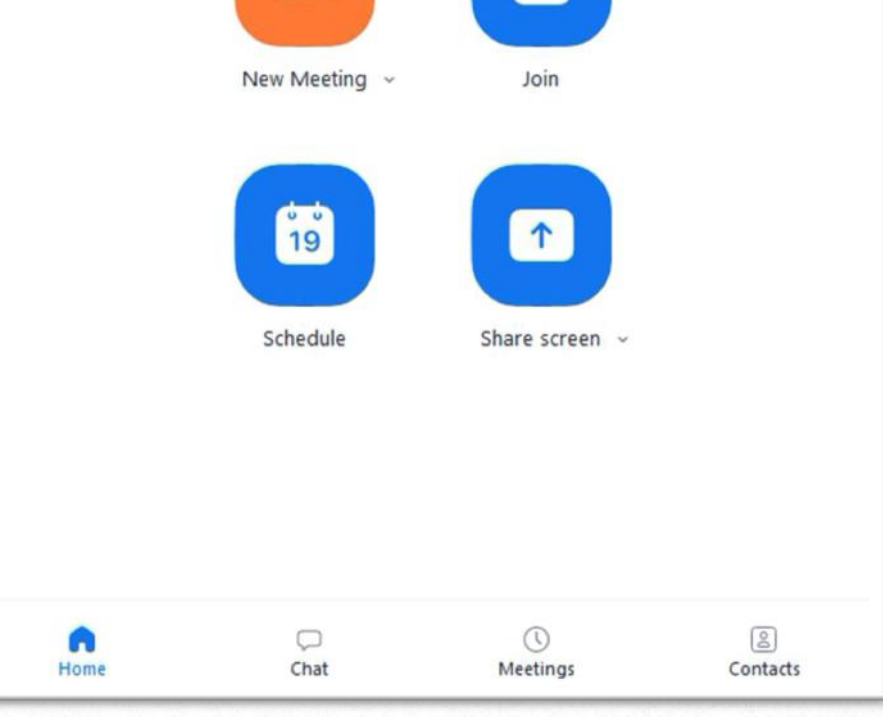

 $\times$ 

#### Settings

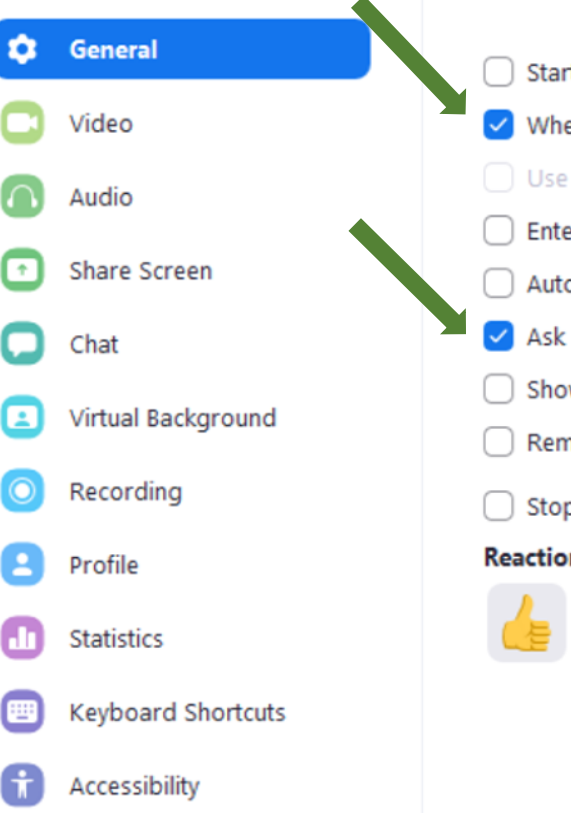

#### Start Zoom when I start Windows

 $\vee$  When closed, minimize window to the notification area instead of the task bar

#### Use dual monitors

Enter full screen automatically when starting or joining a meeting

- Automatically copy invitation URL once the meeting starts
- $\checkmark$  Ask me to confirm when I leave a meeting
- Show my connected time

 $\bigcirc$  Remind me | 5  $\vee$  | minutes before my upcoming meetings

Stop my video and audio when my display is off or screen saver begins

#### **Reaction Skin Tone**

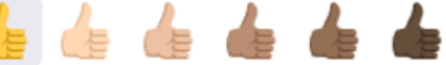

Após abrir as configurações, selecione os dois ícones conforme mostra a imagem ao lado. PRONTO, os ajustes estão feitos.

 $\odot$ 

**UniCesumar** 

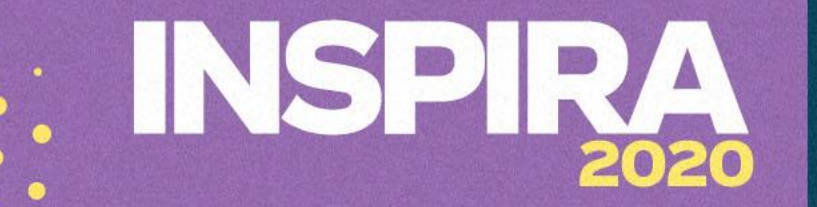

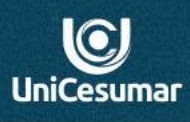

# 3° PASSO – GRAVAR AULA

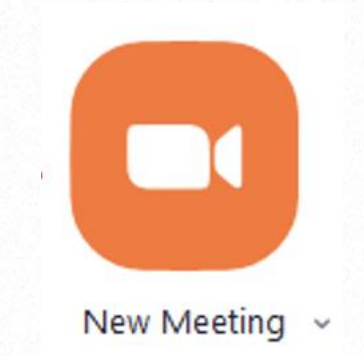

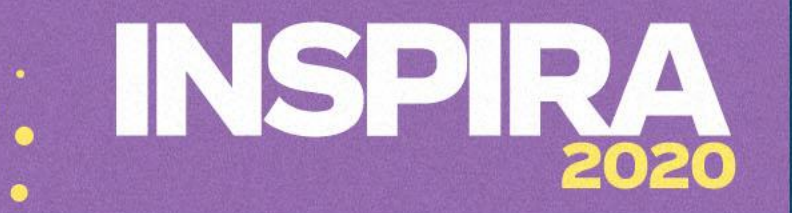

Schedule

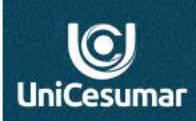

#### **INICIANDO A AULA GRAVADA**

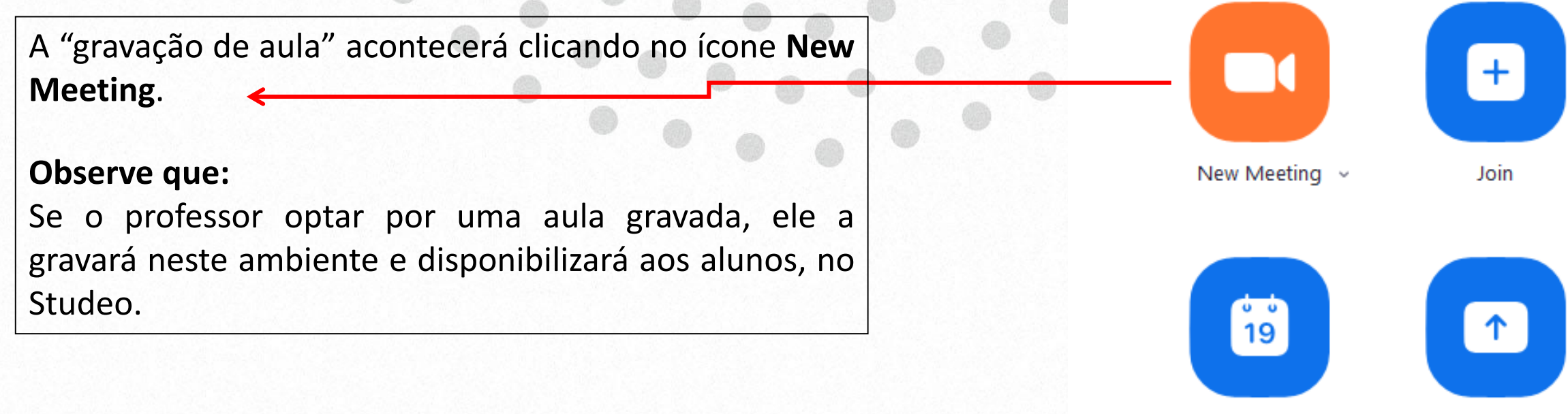

Share screen  $\sim$ 

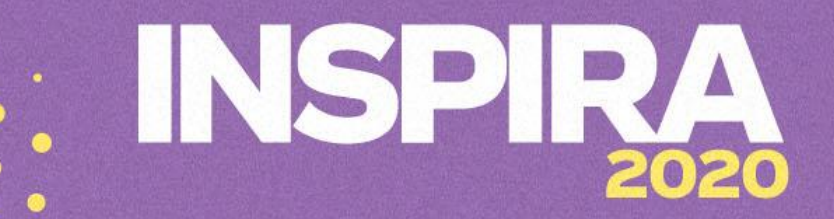

## **GRAVAÇÃO DE AULA.**

Ao clicar em "**New Meeting",** abrirá a câmera, como imagem ao lado.

- **Para "gravar uma aula" o professor fará os seguintes passos:**
- 1. Abra sua apresentação PowerPoint
- 2. Clique no ícone **GRAVAR, e e**m seguida em **GRAVAR NESTE COMPUTADOR.**

3. Para buscar os slides da aula clique em **COMPARTILHAR TELA,** 

localize e acesse os slides da sua aula, abra e inicie a apresentação.

Pronto, você iniciou a **gravação da sua aula,** utilizando os slides.

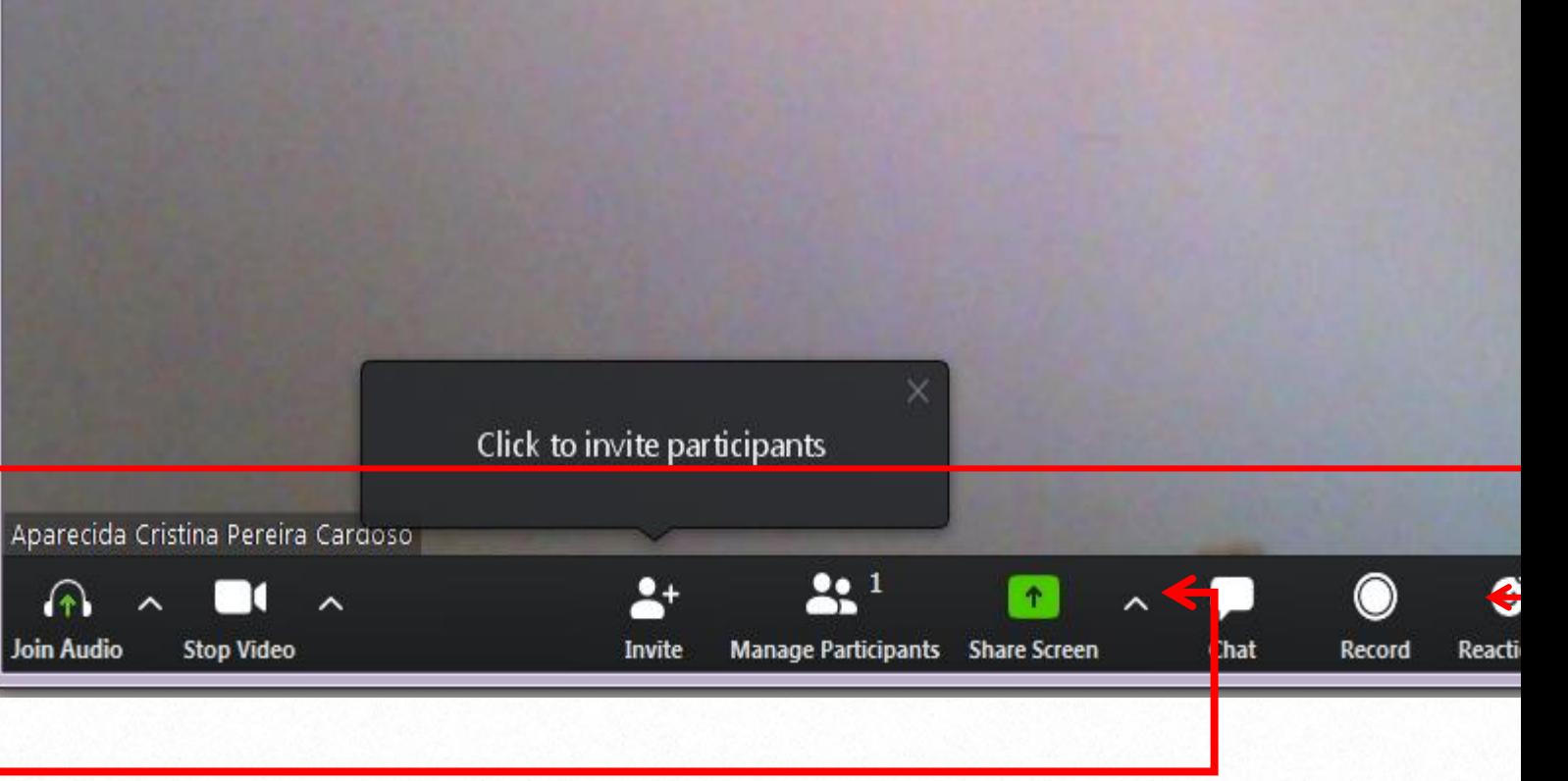

ATENÇÃO! Ao clicar em **COMPARTILHAR TELA**, para que o PowerPoint seja compartilhado, é necessário que o mesmo j esteja aberto.

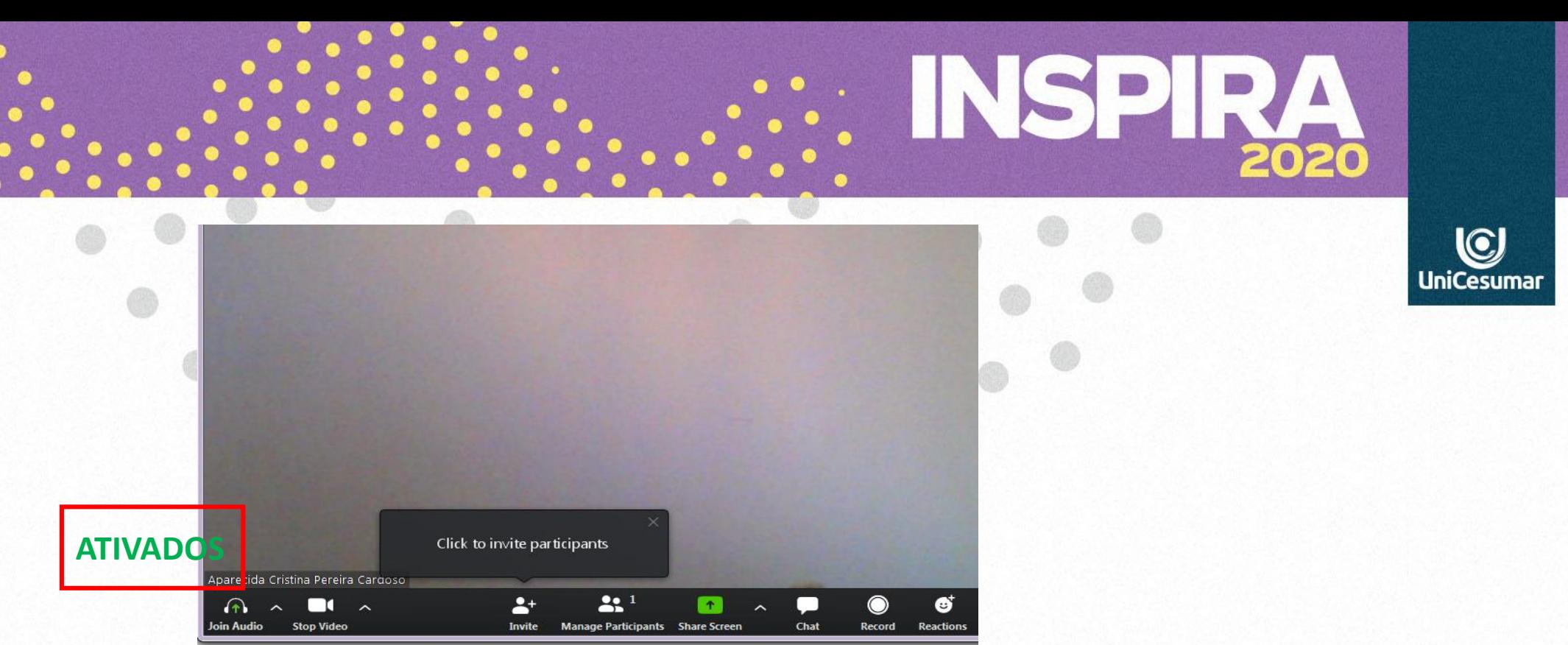

# **ATENÇÃO:**

É essencial que os ícones de áudio e vídeo estejam ATIVADOS para que sua imagem e sua voz apareça na gravação!

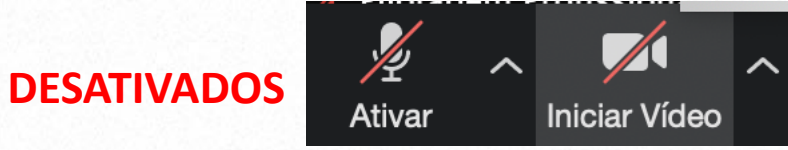

**TERMINOU DE GRAVAR? Vamos encerrar!**

Para encerrar a gravação de uma aula, siga **dois passos**:

1º. ENCERRE a **apresentação dos slides**. Veja abaixo:

a)Posicione o cursor no **topo da tela** para visualizar a **barra de ferramentas**. b) Clique em **Stop Share**, para parar a aula e sair da apresentação dos slides.

**Pronto! Agora vamos interromper a gravação**

# **FORMAÇÃO DO PROCESSO MNEMÔNICO**

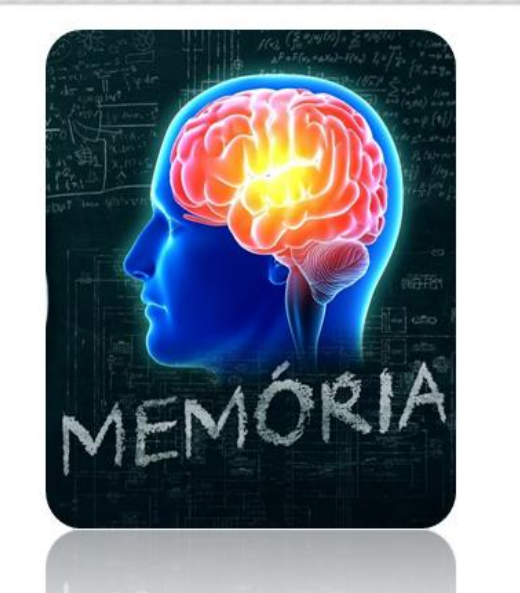

 $22<sup>1</sup>$ 

Stop Share (Alt+S

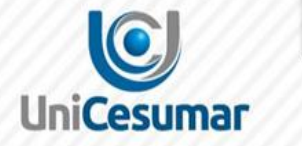

 $\Omega$ 

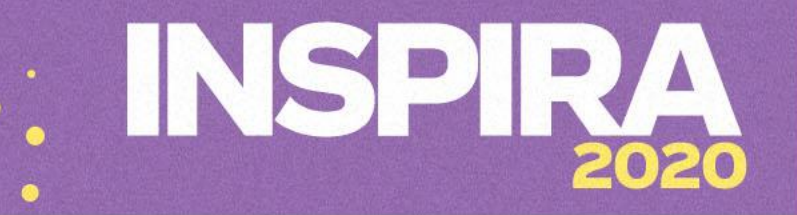

Voltando a câmera, na barra de ferramentas clica em **STOP RECORDING,** para encerrar a gravação de sua aula.

Quando a reunião é encerrada, automaticamente irá **converter o vídeo** e o salva em uma pasta de seu computador.

 $\bullet$  $\bullet$ **uls** ⊕ **Invite Manage Participants Share Screen** Chat **Pause/Stop Recording Reactions** 

**Pronto, sua aula está gravada, agora é só subir para o YouTube e disponibilizar no Studeo.**

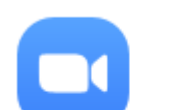

#### **Convert Meeting Recording**

You have a recording that needs to be converted before viewing.

12%

Zoom - Converting the meeting recording

**Stop Converting** 

 $|G|$ 

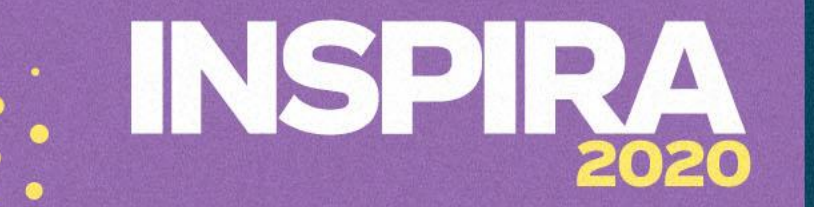

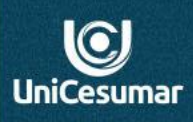

# 4° PASSO - AULA AO VIVO

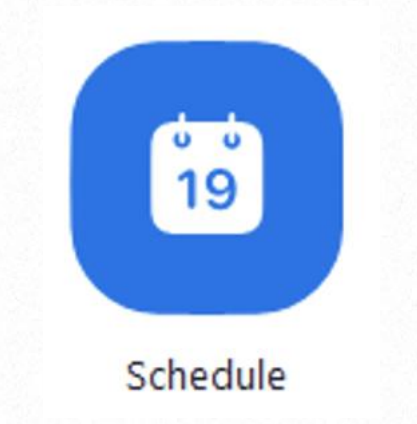

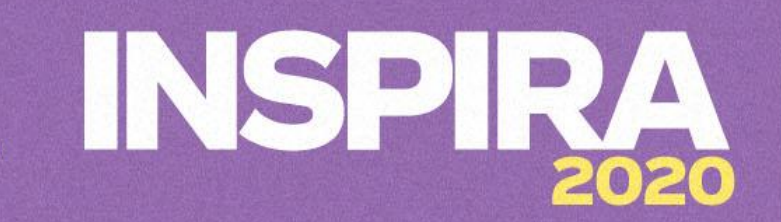

## AGENDAMENTO DE AULA NO ZOOM

Para aulas AO VIVO utilizaremos o agendamento

Clicando no ícone "**Schedule**", o professor será direcionado ao preenchimento da tela de informações da aula.

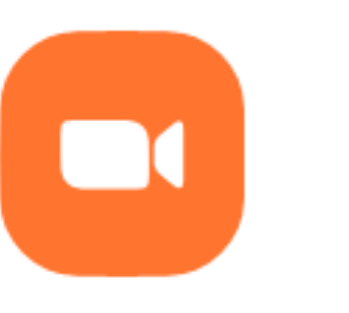

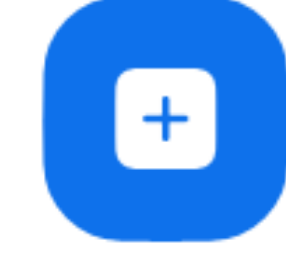

 $\odot$ 

New Meeting  $\sim$ 

Join

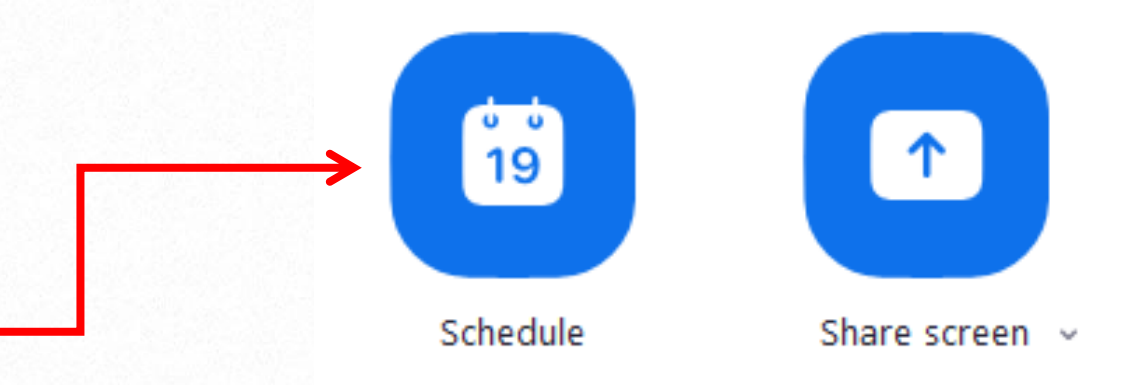

## **PREENCHIMENTO DAS INFORMAÇÕES DA AULA AO VIVO**

Preencha o nome da aula. Conteúdo que será trabalhado.

Preencha com a **data** que acontecerá a aula e o **horário** que iniciará. Em seguida assinale a duração da aula.

Aqui não vamos assinalar **Password.** Não vamos pedir que solicite senha, pois só participará quem tiver o link de acesso.

Vídeo e Participantes,clique Off.

Áudio, sempre assinalar **telefone** e **computador,** pois permite ao aluno assistir tanto pelo celular quanto pelo computador.

**Calendar** fica a critério do professor colocar em sua agenda do Google e calendário.

Para finalizar, clique em **Schedule.**

#### **Pronto a aula ao vivo foi agendada.**

Agora vamos enviar o convite dessa aula para os alunos

#### **Schedule Meeting**

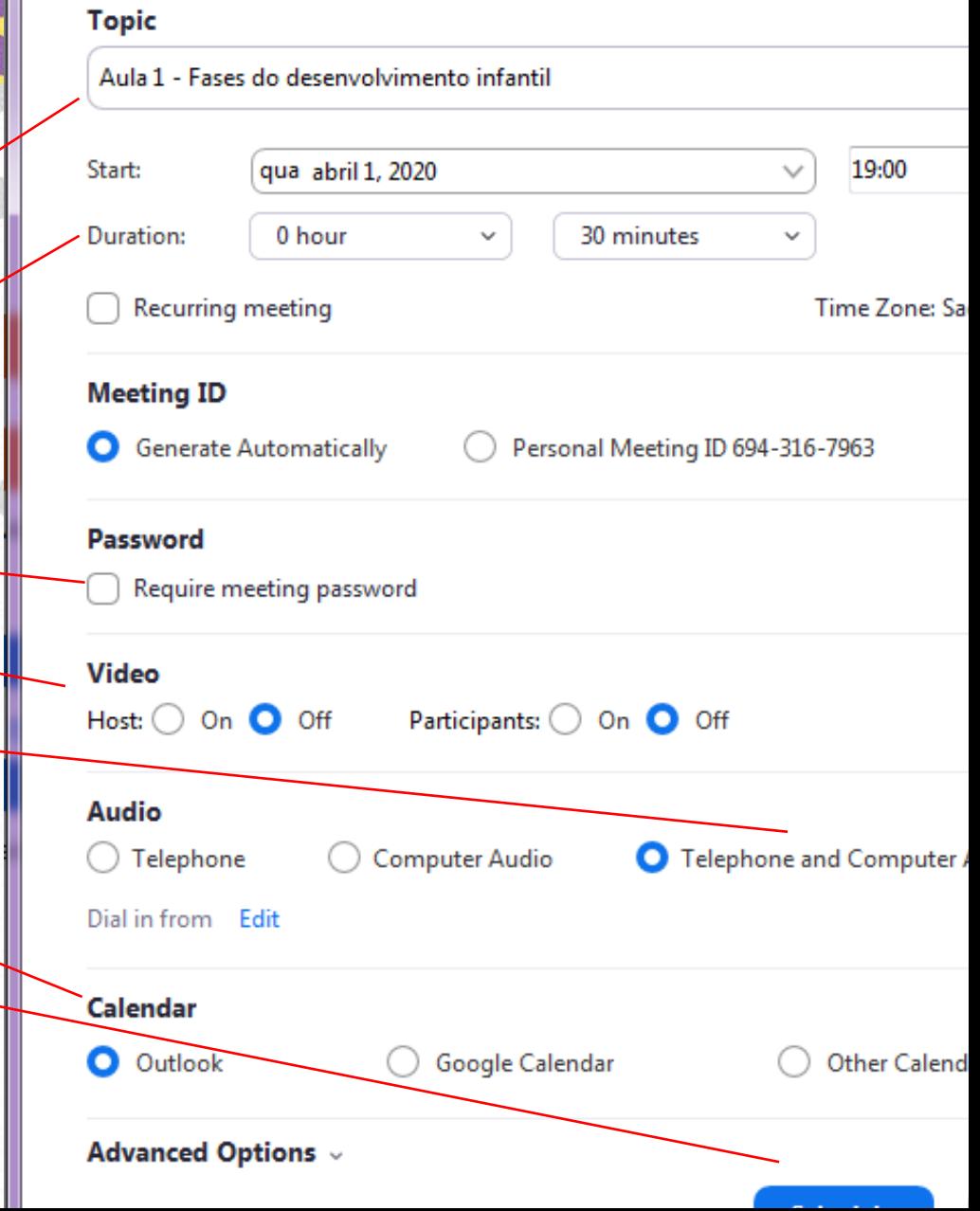

## **ENVIANDO CONVITE DA AULA AO VIVO AOS ALUNOS.**

O convite aos alunos será disponibilizado no **Studeo.** Para tanto, siga os seguintes passos:

1. Clique em **Meetings,** localizado no canto superior direito da tela.

**Abrirá uma janela com as informações da aula e o link de acesso. Veja a seguir:**

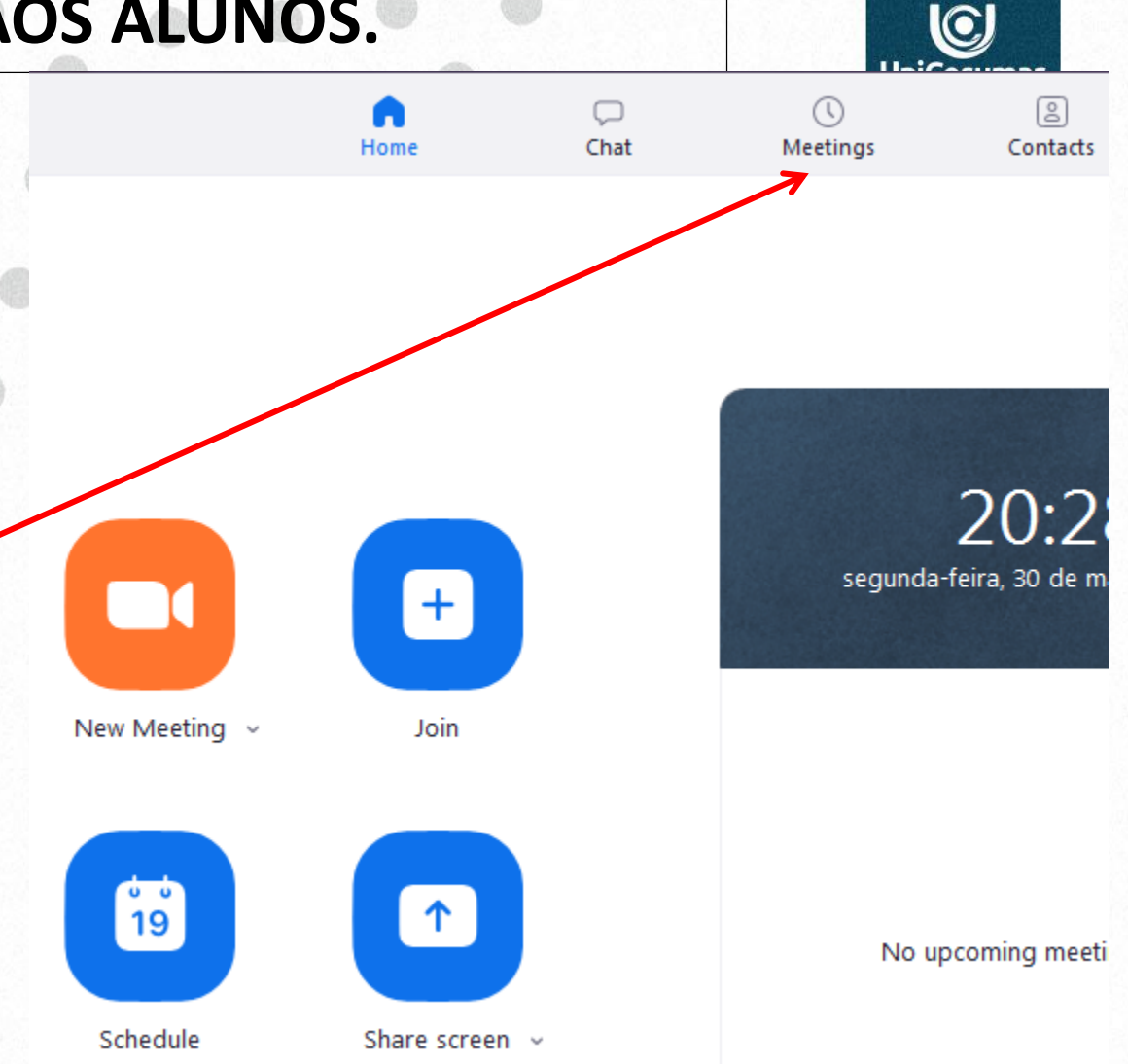

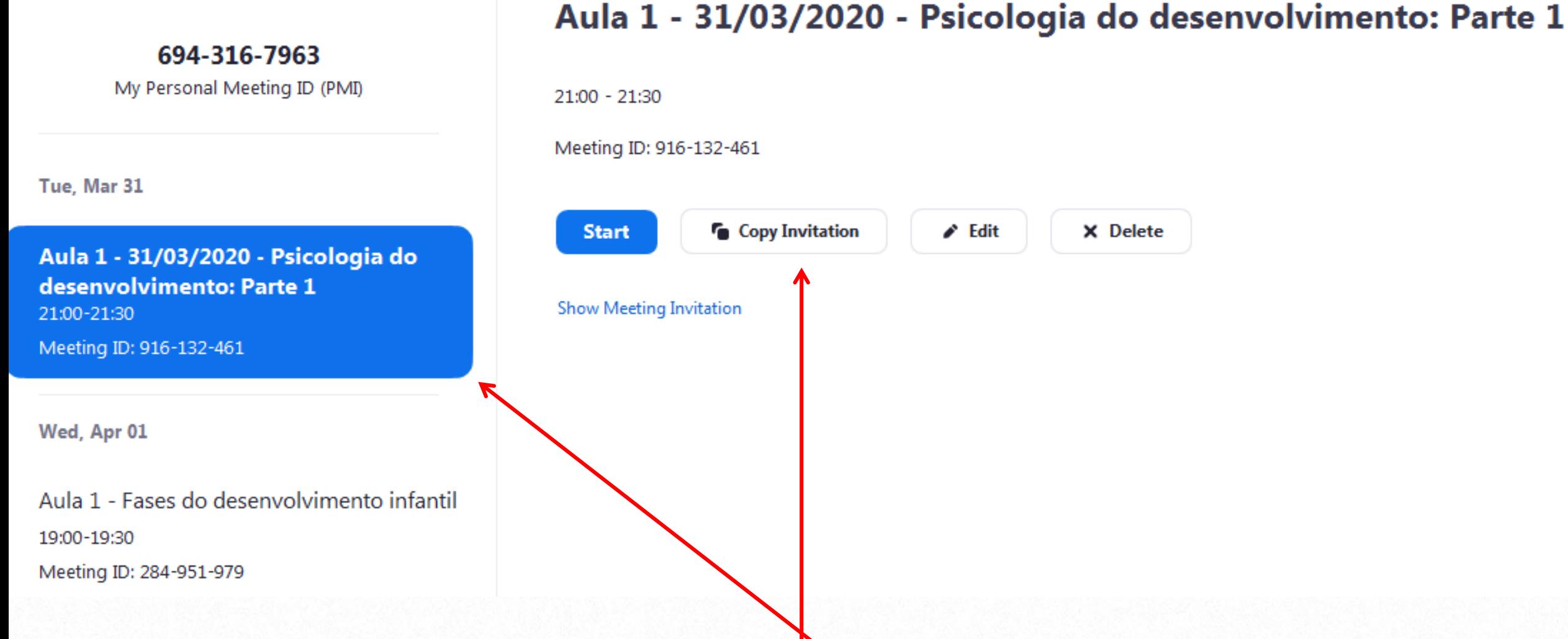

#### Aqui aparecerão as informações e **o** link de acesso da aula agendada.

Para copiar as informações clique em **COPY INVITATION e as** informações da aula e o link de acesso será copiadas.

Em seguida, disponibilize aos alunos... Vamos ao **studeo**.

ID.

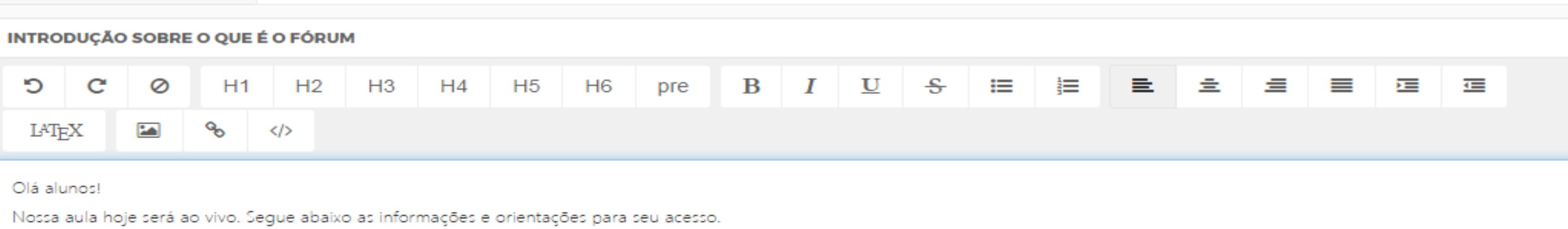

 $\star$ 

Topic: Aula 1 - 31/03/2020 - Psicologia do desenvolvimento: Parte 1 Time: Mar 31, 2020 09:00 PM Sao Paulo

Join Zoom Meeting https://zoom.us/j/916132461?pwd=WnZERGhOSUIVK040Q2FvdVBkWVVCZz09

Meeting ID: 916 132 461 Password: 002564

Acesse o Studeo e disponibilize a mesma aos alunos colando o link gerado pelo Zoom.

**IMPORTANTE:** COLE apenas as informações copiadas anteriormente e o link de acesso.

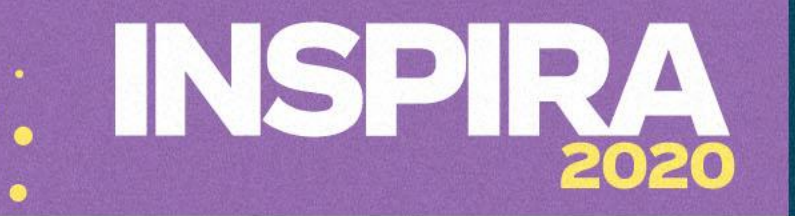

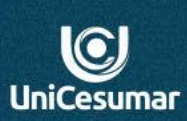

#### **COMO INICIAR A AULA AO VIVO**

Próximo ao horário de aula, o agendamento da aula ao vivo aparecerá **na tela inicial do Zoom,** como na imagem ao lado.

Clique em **Start**

20:56 segunda-feira, 30 de março de 2020 New Meeting  $\sim$ Join Aula 01/04/2020 - Psi... ... Start 20:59 - 21:29 | Starts in 3 minutes 66 Meeting ID: 196-248-249  $| \uparrow |$ Schedule Share screen v

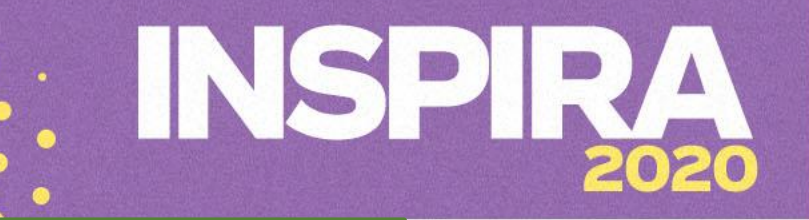

 $\odot$ 

## **APRENDENDO A USAR A TELA INICIAL DO ZOOM.**

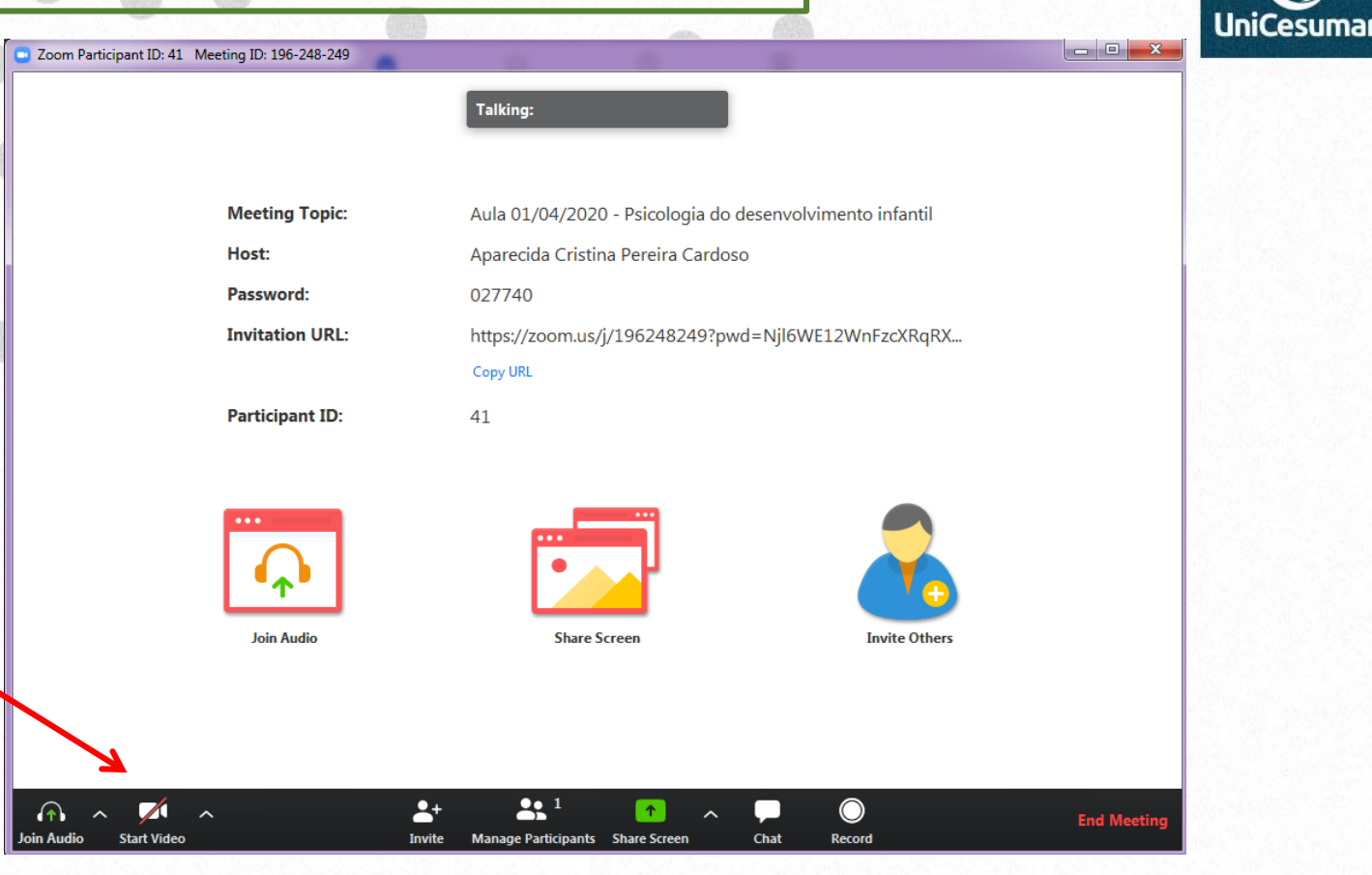

Na tela seguinte clique em **Iniciar vídeo** e a aula iniciará**.**

**Na aula ao vivo serão utilizados os mesmos ícones da aula gravada, o que diferencia é que ela acontece ao vivo podendo ter a participação do aluno.**

#### **LEMBRE-SE**

**A aula ao vivo deverá ser gravada, e disponibilizada posteriormente aos alunos no Studeo.**

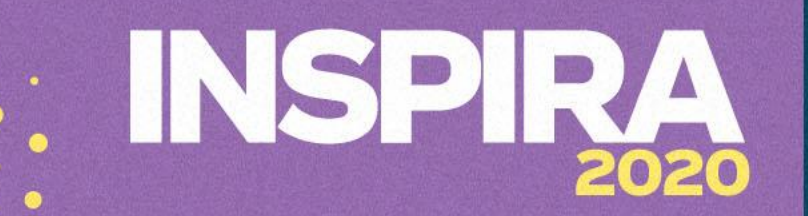

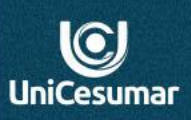

**Dúvidas entre em contato Performar: Das 7h às 15h (44) 99122 2059 Das 15h às 23h (44) 99178 4889**